## **Aula Experimental Efeito de Ponta**

## Medida em AFM de contato

- Colocar *scanner* J
- Colocar cabeça do AFM
- Colocar amostra litografada com torres de  $1x1x1 \mu m^3$
- Colocar ponta de AFM de contato
- Alinhar laser (no modo AFM/LFM)
- Manter a chave em AFM/LFM
- Verificar se o software está ajustado para o *scanner* J
- Carregar o *Profile* "Aula AFM contato"

Em *Scan control* colocar: *Scan size*: 15 µm

Em *feed back controls:* - *Integral gain*: 7 - *Propostional gain*: 12

Em *Channel* 1: *Data type: Height Data scale*: 1,5 µm

- Fazer *engagement*

- Obter uma imagem em 15 x 15  $\mu$ m<sup>2</sup>

- Medir ângulos da ponta na imagem

Medidas em *Tapping Mode*

- Colocar ponta de Tapping
- Alinhar laser (no modo AFM/LFM)
- Mudar para o modo TM AFM

- Carregar o *Profile* "Aula Tapping"

- Clicar (no menu, em cima): *View Sweep Cantilever tune*  - Na janela que abrir, selecionar: *Start frequency*: 50 kHz *End frequancy*: 500 kHz

- Clicar *auto tune*

- Diminuir a *drive frequency* de até 1%

Ao voltar para o painel de controle, na janela de *Feedback Controls* colocar:

- *Integral gain*: 1.5
- *Propostional gain*: 4
- Fazer *engagement*
- Obter uma imagem em 15 x 15  $\mu$ m<sup>2</sup>
- Medir ângulos da ponta na imagem

O relatório deve incluir toda a parte teórica, com ilustrações e comentários da aula prática.

Imagem da amostra litografada obtida por Microscopia Eletrônica de Varredura

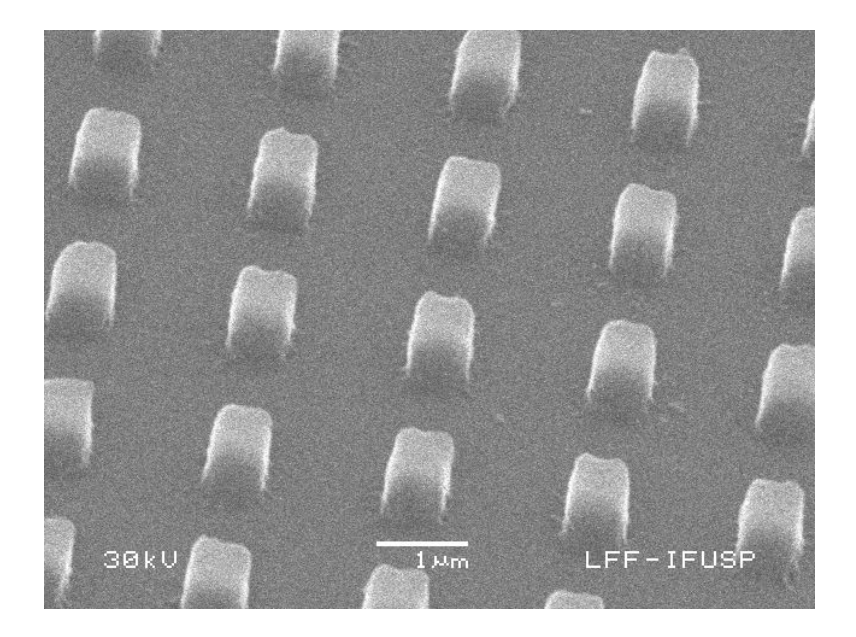